<span id="page-0-0"></span>1.Windows メールの起動

[スタート]→[電子メール(Windows メール)]をクリックして、Windows メールを起動します。

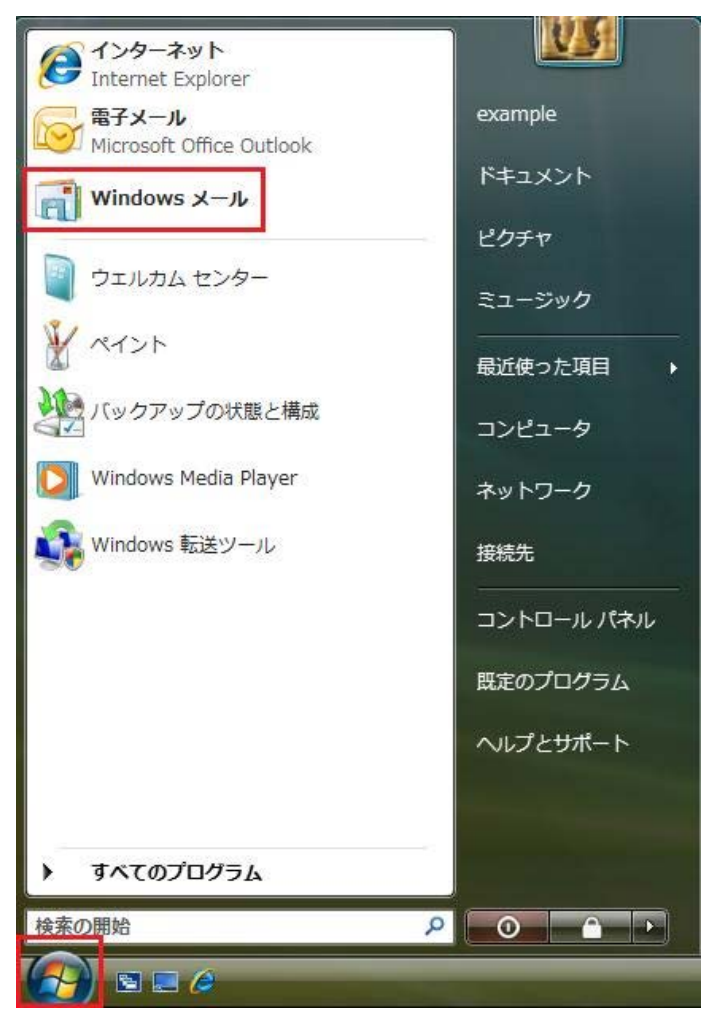

## 2.メールアカウントの選択

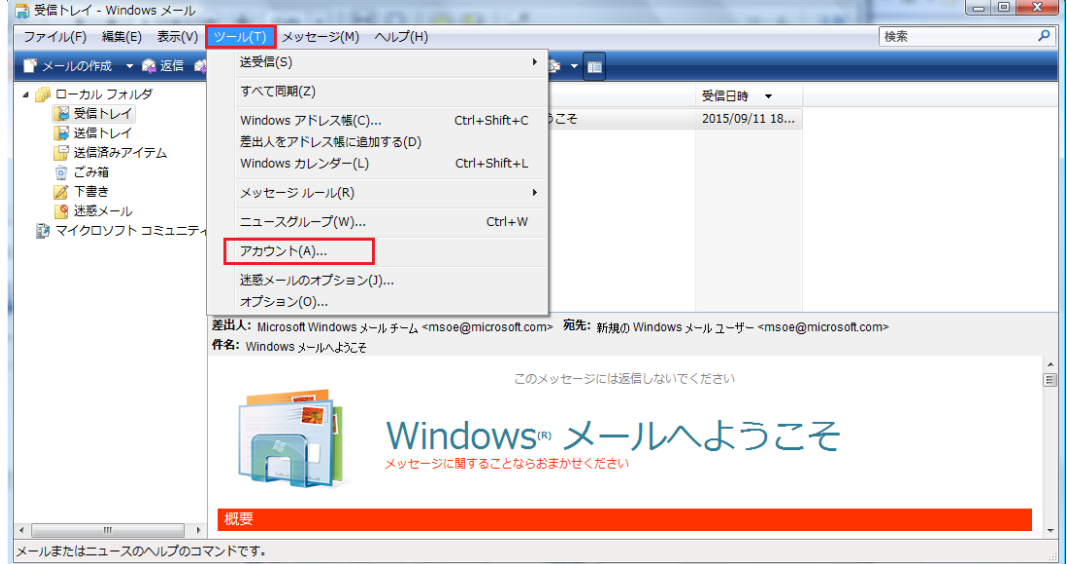

### メニューバーの[ツール(T)]→[アカウント(A)]の順にクリックします。

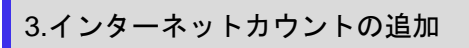

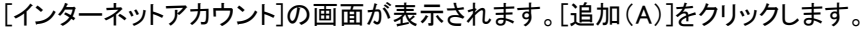

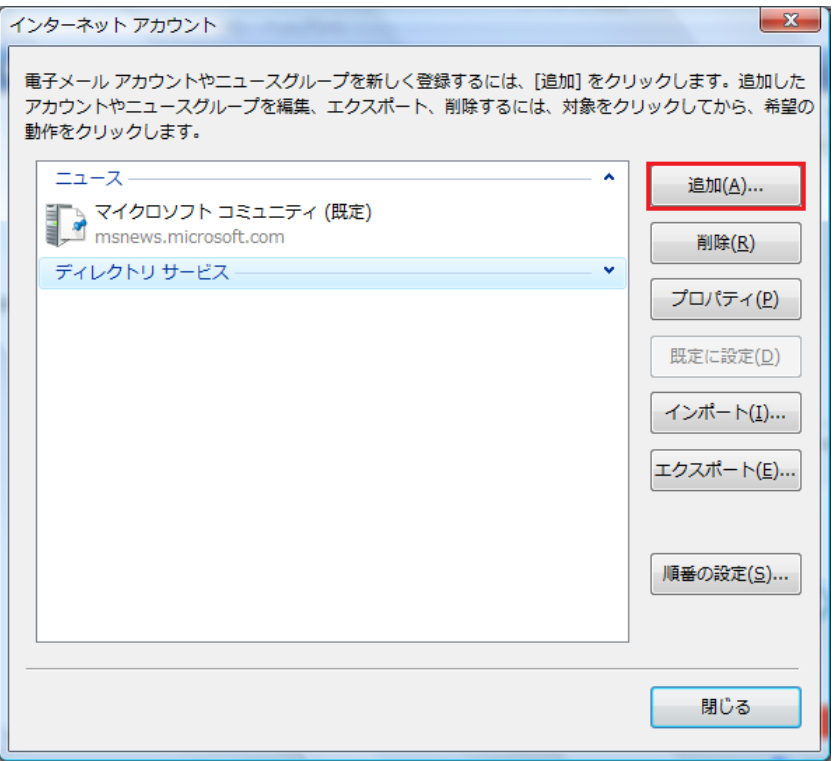

## 4.アカウントの種類の選択

[アカウントの種類の選択]の画面が表示されます。[電子メールアカウント]を選択し、[次へ(N)]をクリックします。

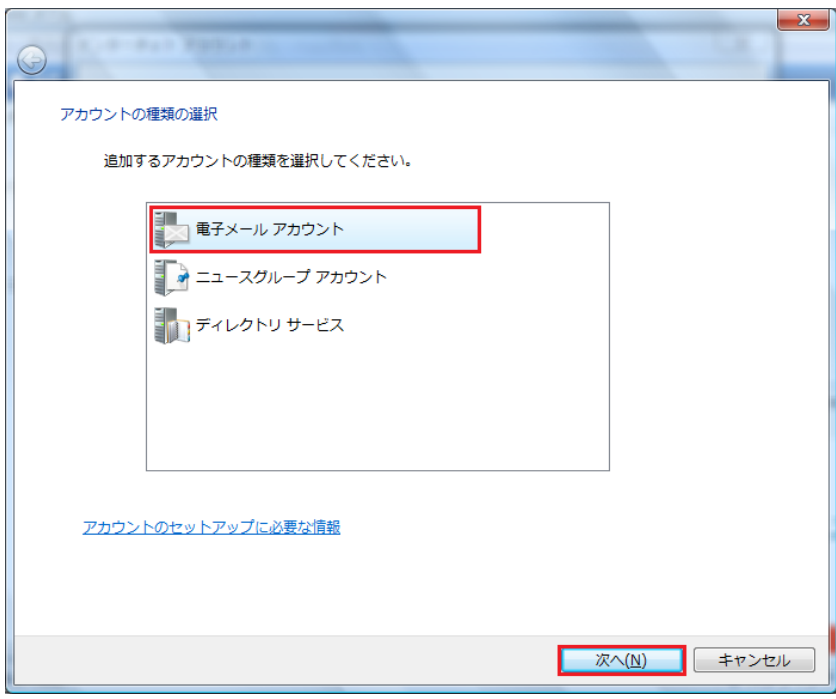

[表示名]の欄に任意の名前を入力し、[次へ(N)]をクリックします。

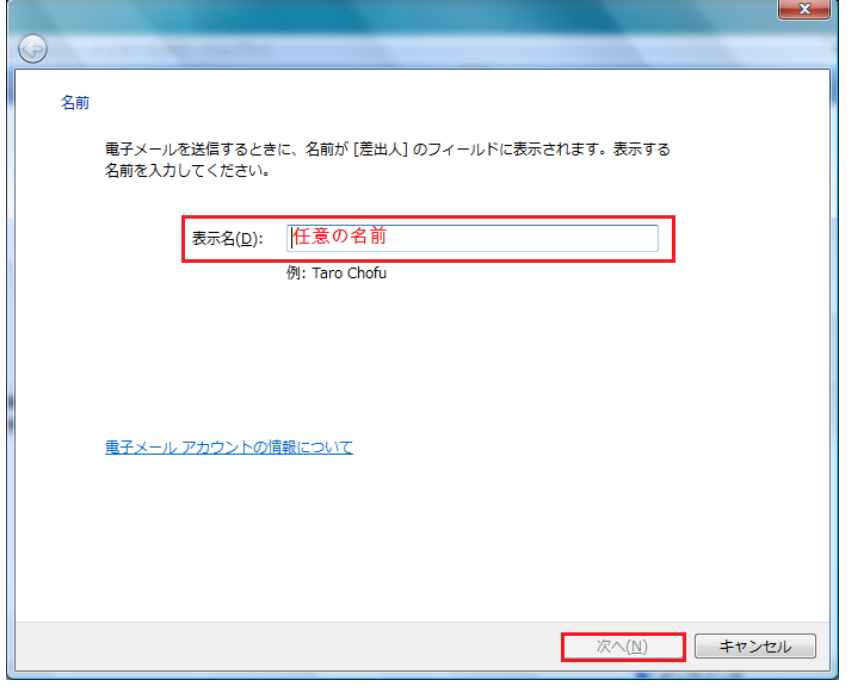

6.インターネット電子メールアドレスの入力

[インターネット電子メールアドレス]の画面が表示されます。[電子メールアドレス]の欄にメールアドレスを入力し[次へ(N)]をク リックします。

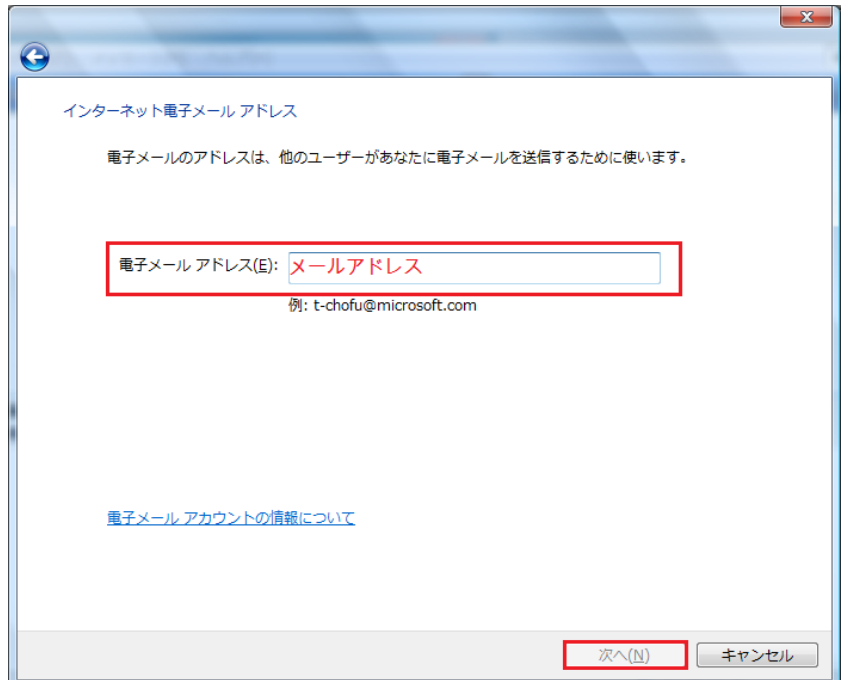

[電子メールサーバーのセットアップ]の画面が表示されます。下記のように設定し[次へ(N)]をクリックします。

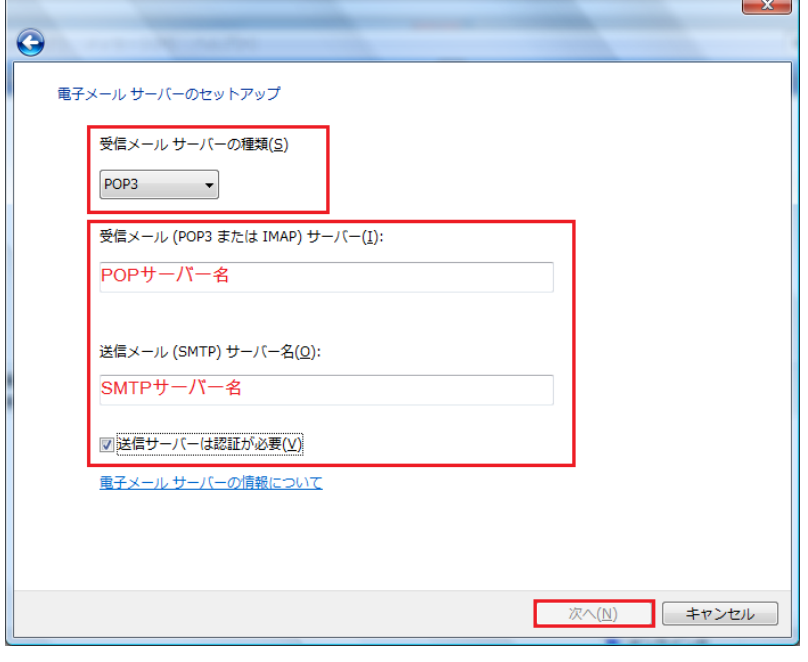

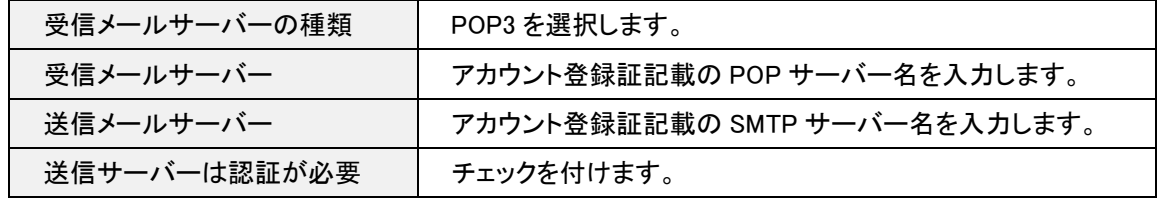

# 8.インターネットメールログオン

[インターネットメールログオン]の画面が表示されます。下記のように設定し[次へ(N)]をクリックします。

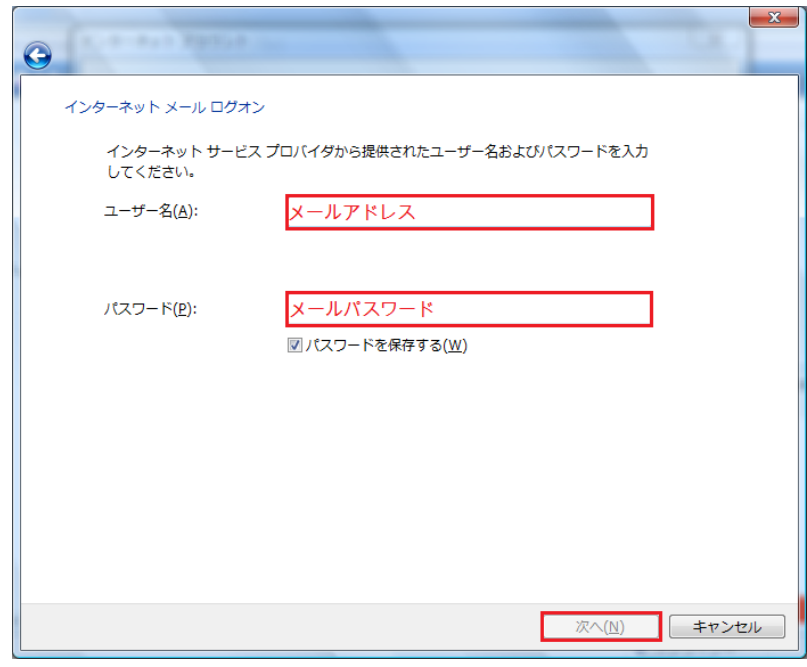

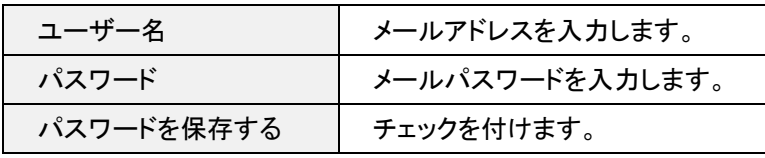

### 9.設定完了

[設定完了]の画面が表示されます。[今は電子メールをダウンロードしない]にチェックを入れ、[完了(E)]をクリックします。

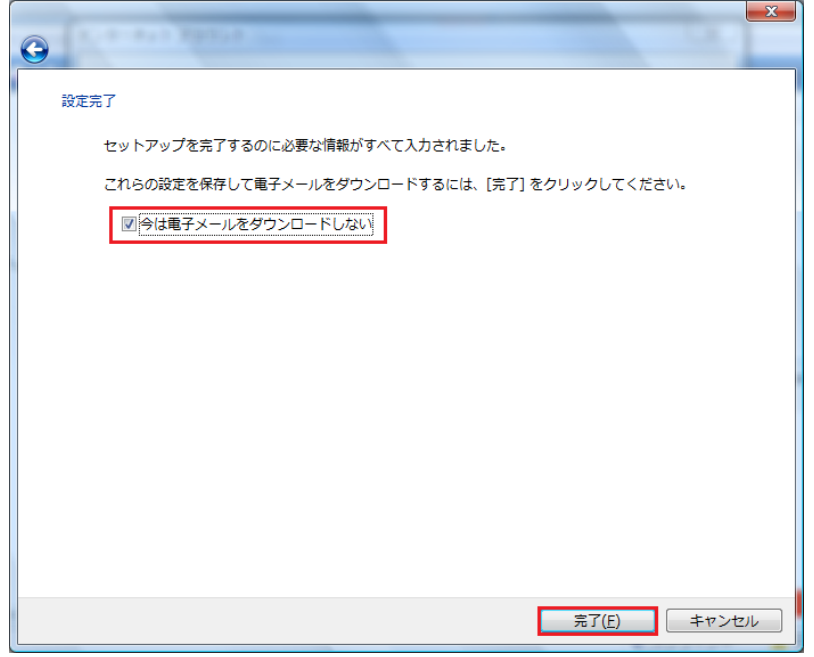

# 10.メールアカウントの選択

#### メニューバーの[ツール(T)]→[アカウント(A)]の順にクリックします

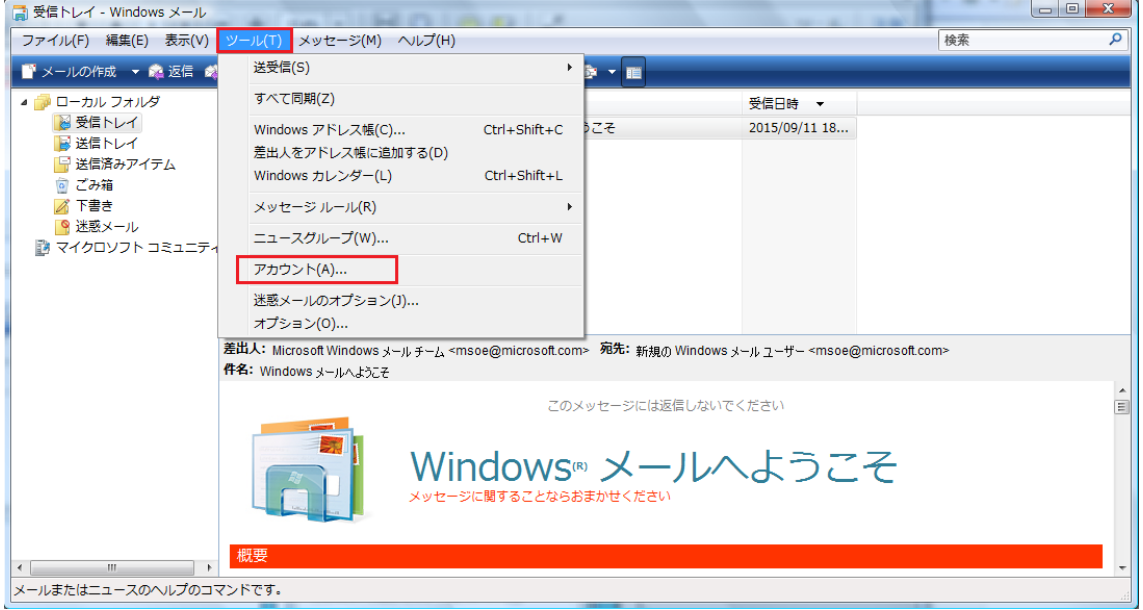

11.インターネットアカウントのプロパティ

[インターネットアカウント]の画面に戻りますので、[メールアカウント名]をクリックして選択し、[プロパティ(P)]をクリックします。

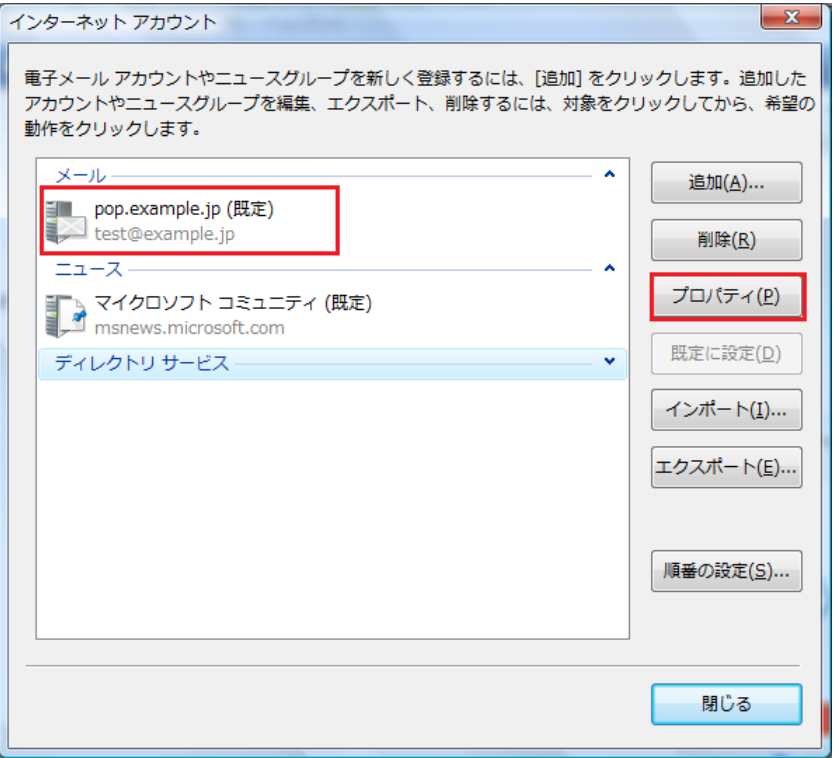

## 12.詳細設定タブ

[プロパティ]画面が表示されます。[詳細設定]タブをクリックします。下記のように設定して、[適用(A)]→[OK]の順にクリックし

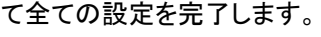

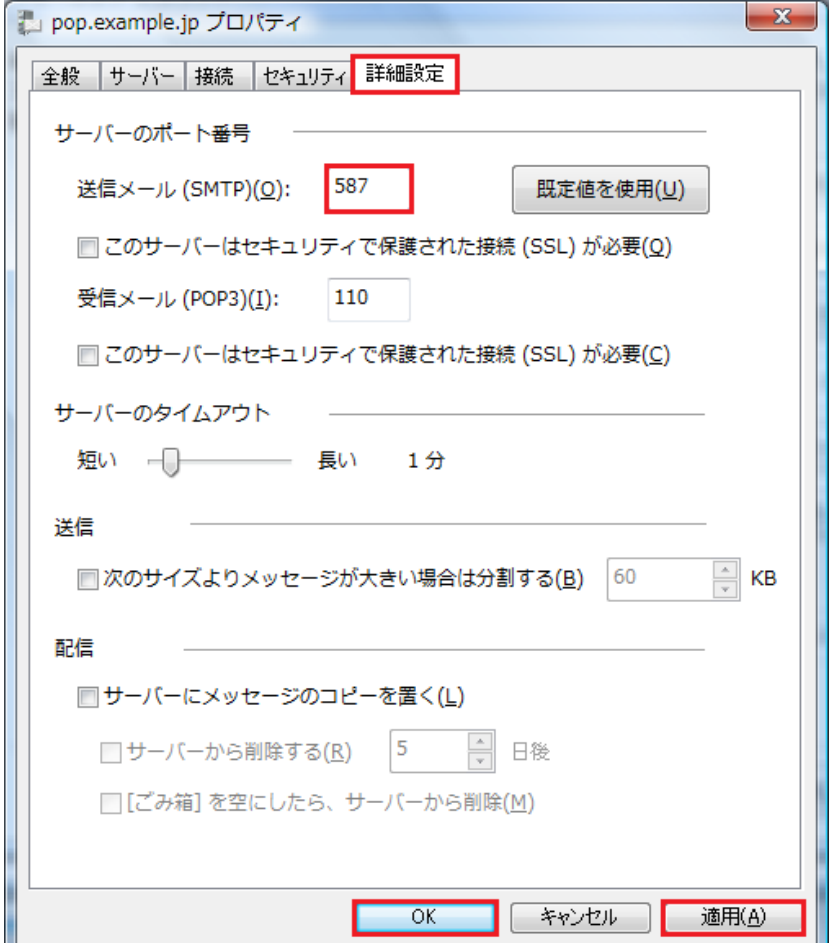